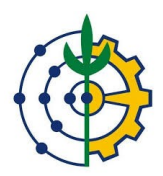

## **SIGAA**

## Módulo Portal Discente

Cadastrar Registro de Atividades Autônomas

COTIC-UFRRJ

**A qual grupo se destina este manual ?**

 $R -$ Alunos

## **Há algum procedimento anterior, por parte do grupo ao qual se destina este manual, que deva ser feito antes de realizar as ações explicadas neste manual ?**

R- Nenhum procedimento se faz necessário

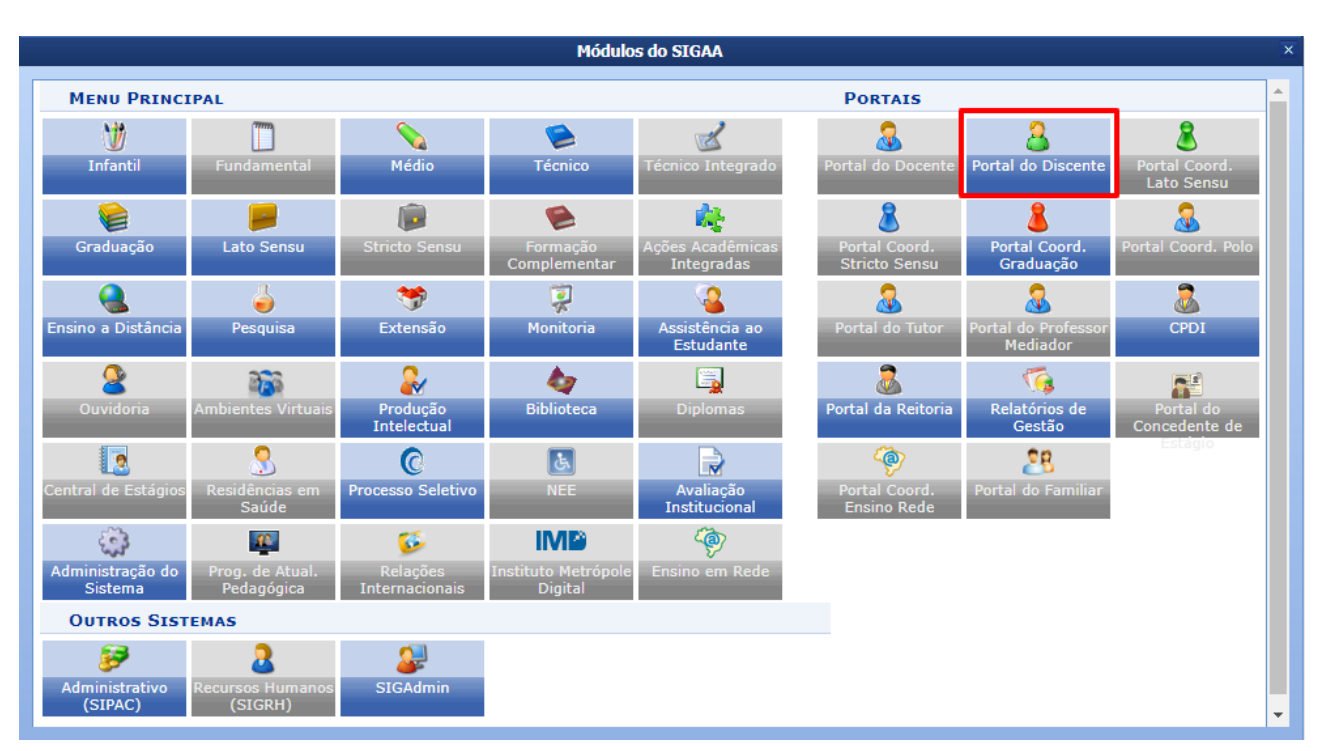

1- Acesse o Módulo Portal do Discente, como mostrado na imagem abaixo:

2- Dentro do Portal do Coordenador de Graduação acesse: Ensino >>> Registro de Atividades Autônomas.

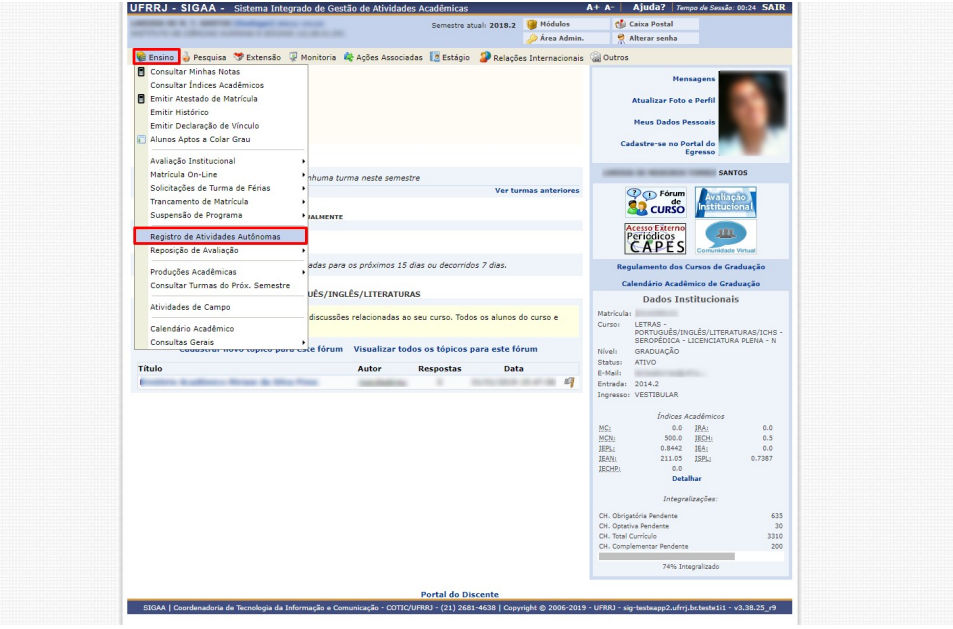

3- Na tela seguinte, clique no botão "Cadastrar Novo Registro" conforme indicado pela seta vermelha na imagem abaixo:

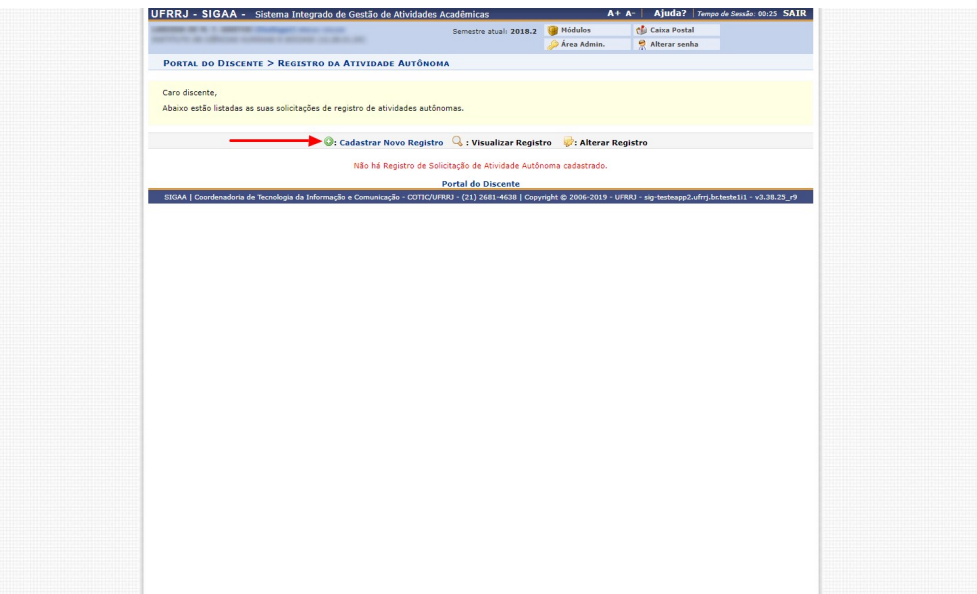

4- Na tela seguinte, anexe um comprovante da atividade autônoma. Selecione o tipo da atividade e por fim preencha o campo "Observação / Descrição". Clique no botão "Próximo Passo" para seguir para a próxima tela.

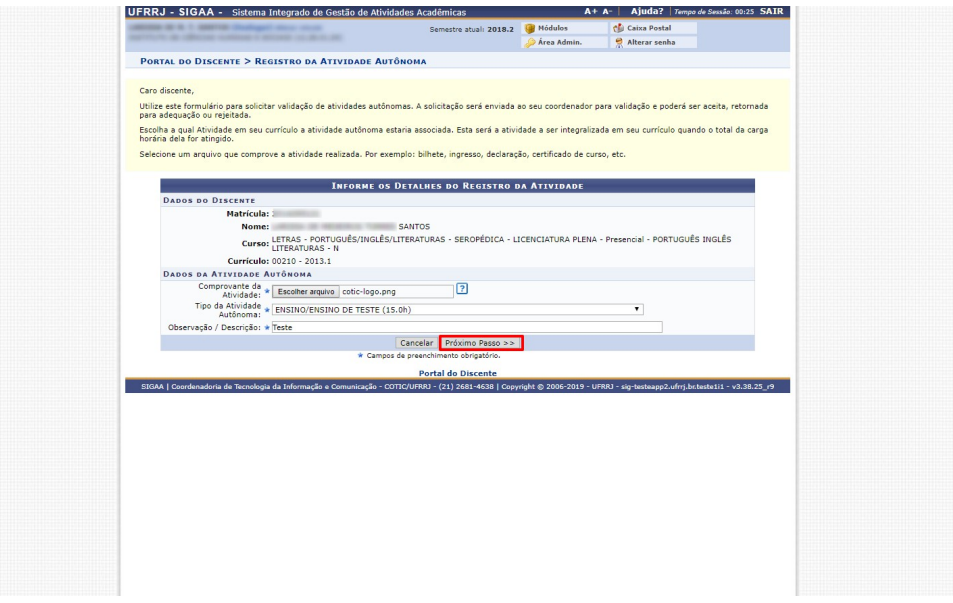

5- Verifique os dados informados e depois clique no botão "Cadastrar".

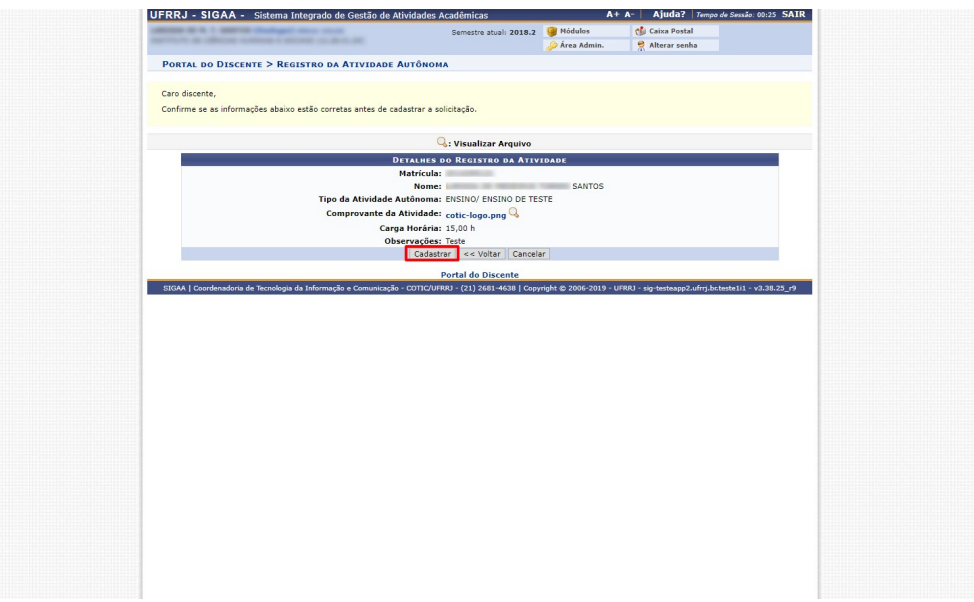

6- Será mostrada uma mensagem no alto da tela confirmando que a solicitação do registro de atividade autônoma foi realizada com sucesso. O status da solicitação estará como "Submetido para Análise", aguardando aprovação do coordenador de curso.

Obs: A carga horária informada pelo tipo selecionado é a carga horária máxima que pode ser contabilizada para esse tipo.

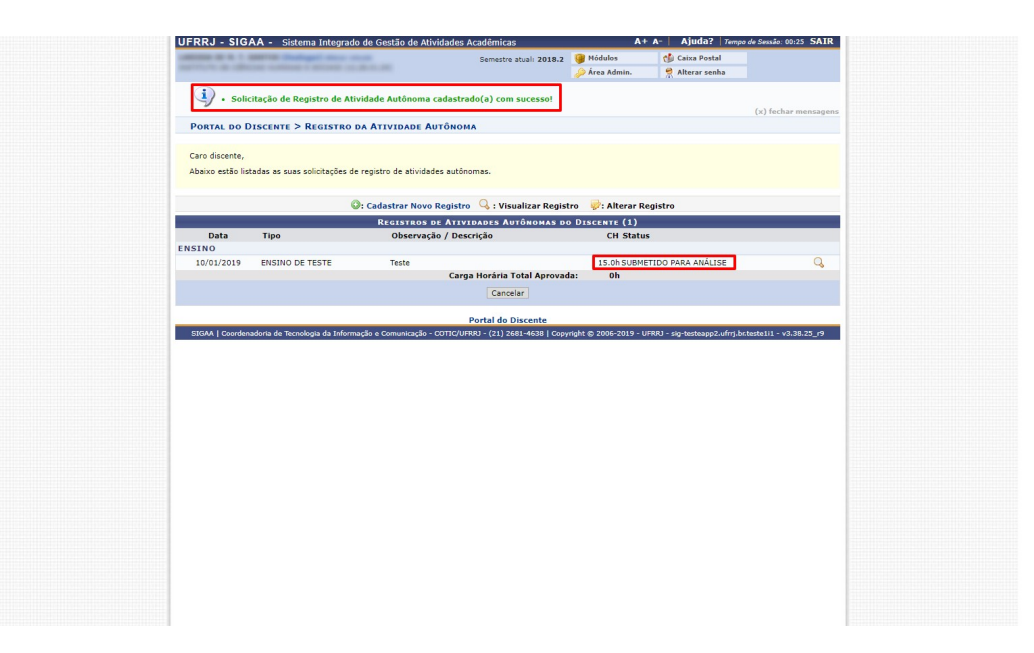

7- Fim do Tutorial

Equipe Ajuda SIG - COTIC

 $ajudasig@ufrrj.br$